### Documentation for the BOOT Program

#### Copyright 1989 John A. Johnson

 The program BOOT is sold by the Miami Users Group (MUG), and all rights, including reproduction and sales are reserved by that organization. Permission to distribute this product is granted on an individual basis. Please contact the Miami Users Group for more information.

#### LOADING INSTRUCTIONS

 You may load BOOT using the extended basic cartridge by installing the diskette with LOAD, BOOT, and BOOU in drive 1, and selecting Extended Basic. You may also load it using any Editor Assembler Option 5 loader, including TI Writer Option 3, Funnelweb, etc., using the filename DSKn.BOOT, where n is the drive number you have the BOOT diskette installed in.

Ion of the Ministers Group (MUG), and all rights,<br>les are reserved by that organization.<br>les are reserved by that organization.<br>product is granted on an individual basis.<br>S Group for more information.<br>MG INSTRUCTIONS<br>xtend The program uses all of low memory and a good portion of high memory from >C000 up, and runs independent of any cartridge or special environment. It uses one routine from the console, the keyscan at address >000E. You can run it without a cartridge in the computer, or you can run it on a Geneve. It will run on the Geneve in GPL mode identically as described above or you may run it from MDOS mode using Barry Boones excellent EXEC program in the syntax EXEC BOOT. Load it up and lets get down to business!

# HARDWARE REQUIRED/USED

No special hardware is required to run BOOT. Hardware recognized:

 CorComp Clocks \ John Clulows Clock \ Reads and posts the time MPB Clock  $\longrightarrow$  in the upper right corner Geneve Clock / P-Gram Clock / P-Gram Card  $\setminus$  Allows grams Geneve / to be loaded Myarc Disk Controller **Patch VDP** for last drive accessed Mechatronic 80 column device \ Allows switching into Dijit 80 column card. / 80 column modes

## THE SPECIAL KEYS

The following keypresses are available anytime BOOT is running.

Key Description

- --- ----------- F7 (AID or ?) Get help Press FCTN 7 or the "?" to get a help screen.
- **DOSPRN** B Change screen color Pressing B will allow you to choose which color out of the 16 you'd like your screen to be.
- D Delete a file Prompts for a filename to delete.

Key Description --- -----------

- F Change text color Pressing F will allow you to choose which color out of the 16 you'd like your text to be.
- G Select a new grom

 Pressing G will allow you to step through any grom cartridge headers that might be installed in your machine. For instance, if TI WRITER is installed in your console, next to the C would be the text "PROCESADOR DE TEXTO". If you can barely read English like me, you probably have a heck of a time with Spanish, so press G six times to get to the "TI-WRITER" header. More on this later, but for now, understand that the "G" key will cycle though any and all headers installed in your machine.

I Toggle xb interupt

to choose which color out of the 16 you'd<br>
to step through any grom cartridge headers<br>
ny our machine. For instance, if TI WRITER<br>
ole, next to the C would be the text<br>
f you can barely read English like me, you<br>
the with If Extended Basic is installed, and you press the "C" key, the cartridge will be run just as if you'd selected it from TI's option screen. Some folks don't really like the Cyan/Black colors of xb, and now, they have a choice. Instead of pressing the "C" key to run the cartridge, press and hold either SHIFT key, then press "C". You'll notice that the colors you set up with the "B" and "F" keys will be "carried" into extended basic. Now, if you find yourself constantly using the SHIFT C instead of just a plain "C", you can make the color carry-over the default by pressing the "I" key. This color interupt is only active with the extended basic cartridges.

K Execute a call

 If you were to enter extended basic (or basic), and use the CALL routine to execute a system call, you'd be doing the same thing as this "K" routine. For instance, owners of CorComp disk controllers enter one of the basics and type "CALL MGR" to get the CorComp disk Manager program up and running. From BOOT, you could do the same thing by pressing "K", then typing MGR. Calls found in external DSR's (usually the p-box cards) will be found and executed, while calls inside cartridges (CALL CLEAR etc) will be ignored.

 P Change printer name You can print any file from BOOT or you can send a disk directory to your print device. What device? You can tell BOOT what print device you'd like to use after pressing "P".

Change printer name<br>
You can print any file fi<br>
your print device. What<br>
you'd like to use after **P**<br>
Check for supercart<br>
The grom header displayed<br>
if there is a grom header<br>
show you a supercart ROM S Check for supercart The grom header displayed next to the "C" won't show you a ROM header if there is a grom header, so to see it, just press "S". This will show you a supercart ROM type of header if present.

#### Key Description --- -----------

```
 T Change track disk
    Looking at the screen, press FCTN 5. You'll see a screen like this:
```
1 Show Directory

| |

| |

- 2 Display a File | | | 3 Run a Program |
- | | 4 option 1 | DSK\*.PROGRAM1 |
	- 5 option 2 | DSK\*.PROGRAM2 |
	- 6 option 3 | DSK\*.PROGRAM3 |
	- 7 option 4
	- | DSK\*.PROGRAM4 | 8 option 5
	- | DSK\*.PROGRAM5 |
	- 9 option 6
	- | DSK\*.PROGRAM6 |
- | C EXTENDED BASIC | |\_\_\_\_\_\_\_\_\_\_\_\_\_\_\_\_\_\_\_\_\_\_\_\_\_\_\_\_\_\_\_\_\_|

the "\*" to indicate the default drive to mean "2"<br>your utility diskette in<br>drive number than all 24<br>number or path name in to nentirely. If the BOOT<br>roller, upon running, it<br>instance, if BOOT was load<br>DSK.<br>if the "T" optio ess FCTN 5. You'll see a screen like this:<br>
The gram<br>
The gram<br>
The gram<br>
TRAM1<br>
TRAM1<br>
TRAM1<br>
TRAM1<br>
TRAM1<br>
TRAM1<br>
TRAM1<br>
TRAM1<br>
TRAM1<br>
TRAM1<br>
TRAM1<br>
TRAM1<br>
TRAM1<br>
TRAM1<br>
TRAME<br>
TRAGE the probably isn't a PROGRAM1 on<br>
Dab Look at option 4, the first of 24 user options. You'll notice the text "DSK\*.PROGRAM1" under the text of the option. When you elect to press "4", this filename will be run. Since there probably isn't a PROGRAM1 on one of your disks, you'll probably want to edit this filename to something else. Let's say you'd like option 4 to run the excellent disk utility by John Birdwell named DSKU. And let's say you stored the program (DSKU) on your second disk drive, right along with your other favorite utilities. You could edit the filename to DSK2.DSKU, just as you could edit all the other 23 options to DSK2., but there is a better way. You could instead use the "\*" to indicate the drive number, then, using the "T" option, set the default drive to mean "2". Why? Maybe down the road you'll decide to keep your utility diskette in drive 3. It would be easier to change the "T" drive number than all 24 user options. You of course can put a "hard" disk number or path name in the device/filename and forget about the "T" option entirely. If the BOOT program is loaded from a TI or CorComp disk controller, upon running, it knows what drive number it was loaded from. For instance, if BOOT was loaded with the EA Option 5 like this:

### DSK3.BOOT

 and if the "T" option contains a "\*", then all instances of "\*" in any of the user program names will be changed to a "3", since disk tracking is in effect. So "t" can be used to track the disk the BOOT program was loaded from, or it could be used just as a convienence to modify all the program names easily. More on editing the filenames later.

 V displays version Pressing "V" will show when the software was last modified, and the initials of the author.

Key Description --- -----------

- W Toggle screen width If you have a Mechatronics 80 column device, or a Dijit 80 column card, or a Geneve, pressing "W" toggles the program from 40 to 80 column mode. I am doing business directly with the 9938 video processor, so it ought to remain compatable with any future 9938 based video processors.
- X Run x-basic program

s 80 column device, or a Dijit 80 column<br>mg "W" toggles the program from 40 to 80<br>business directly with the 9938 video<br>remain compatable with any future 9938 based<br>c installed, and you'd like to run an<br>ust press "X" and e If you have extended basic installed, and you'd like to run an extended basic program, just press "X" and enter the filename. With option 3, "Run a Program", I am duplicating the EA option 5 loader, which loads a machine language program. This option (option 3) can be used to load an extended basic program as well, but I must first load the program from disk into memory, then, by analysis, realize it's an extended basic program, then, treat it as such and load it treating it as an extended basic program. By specifying "X" instead of using option 3, the analysis is by-passed, and the program is loaded into extended basic much faster.

] Save a config file

 Once all your user configurations are accomplished, you can save them into a file with this option. This way, whenever a new version of BOOT comes out, you won't have to do all that typing again.

 [ Get a config file The data you saved to disk with the "]" option can be loaded into a "virgin" BOOT program with this option.

 / Load a CHARA1 file One mans junk character set is another mans treasure, so if you don't like the characters you see in front of you, place your favorite CHARA1 file on a disk in drive 1, and load it into BOOT using this key.

- 0 Blank screen/reset On a 99/4A, press this key (zero) to blank the screen. On a Geneve, this will do a reset, allowing you to return to MDOS if loaded from EXEC.
- Sp Next screen Press the spacebar to go to the next screen of options.
- F5 Config user options As discussed earlier, FCTN 5 puts you in configuration mode. You enter into the editor, and change all user options using FCTN 5.
- F9 Exit from a routine Let's you escape most anything.
- Don a 99/4A, press this kethis will do a reset, all<br>EXEC.<br>Next screen<br>Press the spacebar to go<br>Config user options<br>As discussed earlier, FCT<br>enter into the editor, an<br>Exit from a routine<br>Let's you escape most any<br>Print a f S2 Print a file Press SHIFT 2, and you'll be prompted for a filename to print. This is exactly like pressing "P" on a filename in the catalog routine (explained later). The file will be printed to the device specified with the "P" option.

# OPTION 1 - THE DISK DIRECTORY

 The first option is used to catalog a floppy or hard drive. When 1 is pressed, you'll be asked for the directory to catalog. Enter any valid device or device.directory name for the catalog. Using a period '.' is optional after the device/directory name.

The directory will look like this:

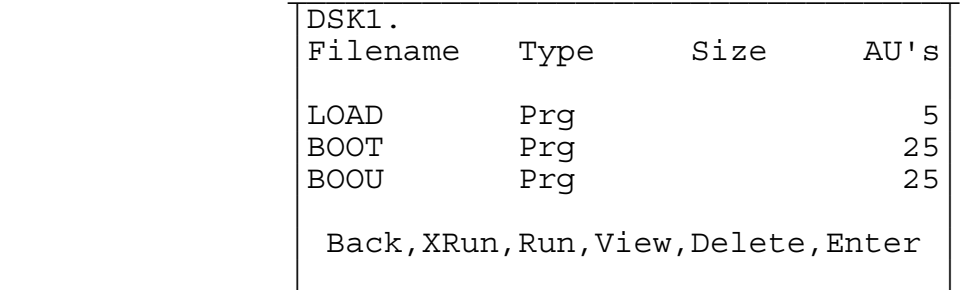

THE DISK DIRECTORY<br>
atalog a floppy or hard drive. When 1 is<br>
the directory to catalog. Enter any valid<br>
me for the catalog. Using a period '.' is<br>
ectory name.<br>
this:<br>
<br>
Size AU's<br>  $\frac{5}{25}$ <br>  $25$ <br>  $25$ <br>  $25$ <br>  $25$ <br>  $25$  The pathname is on the first line, followed by a ruler line. The size block will be filled out on those disk controllers that support byte counts for program files, and it will show the length of a variable or fixed length file. AU's, or Allocation Units show how many disk sectors the file occupies on the disk.

 The bottom line is a status line showing you what actions you may take on the files.

- BACK Takes you back to the first screen of BOOT (Function 9).
- XRun Press X, and if the file is a PROGRAM or IV254 file, and if Extended Basic is installed, this program will be run in XB when the ENTER key is pressed.
- Run Pressing R next to a PROGRAM will run this program when ENTER is pressed later. You can only run PROGRAMs.
- View Put a V in front of any and all files to view when ENTER is pressed later. This can't be pressed on a PROGRAM or directory.
- Print (Not shown). Placing a P next to the file(s) will print this file to your output device. Can't be pressed on a PROGRAM.
- Delete A D will delete the marked file(s) when ENTER is pressed later. You can't delete a protected file, so D won't be allowed if the file is protected.
- Put a V in front of<br>
is pressed later.<br>
directory.<br>
t (Not shown). Placing file to your output<br>
te A D will delete the You can't delete a p<br>
file is protected.<br>
inue If C is pressed while<br>
will continue in this through a d Continue If C is pressed while next to a directory name, the directory will continue in this subdirectory. This allows you to "step" through a disk with subdirectories. You'll notice that C can't be pressed unless the line is a directory name.

REDO Prompts for a new directory name to catalog.

ENTER Executes all commands.

All commands can be used together. For instance, you can delete a group of files, view a couple, print a few, then run one. To execute all commands (V,P,R,X,D), just press ENTER.

 The UP/DOWN arrow keys as well as the PAGE UP/PAGE DOWN keys are active. Use them to scroll though a long directory.

 All of the above applies if you are in 80 column mode, but your screen will contain additional information if you have a Myarc HFDCC card attached to your computer. The date and time stamps will be displayed to the right of the file data.

 While looking at the directory, pressing FCTN P will send the disk directory to your print device in a full 80 columns. So if you don't have 80 column capability, and you do have a Myarc HFDCC, your printed catalog will show the date and time stamps.

# OPTION 2 - VIEW A FILE

ther. For instance, you can delete a group<br>tas ENV, then run one. To execute all<br>ess ENTER.<br>1 as the PAGE UP/PAGE DOWN keys are active.<br>Ong directory.<br>Un are in 80 column mode, but your screen<br>mation if you have a Myarc HF This option is a quick and dirty way of viewing a file. It is the exact same routine as using "V" from a disk directory, except it will only do one file at a time. Enter the filename to view when prompted, Once the viewing begins, you can manually scroll through the file by pressing the spacebar on every page, or you can make it "autoscroll" by pressing FCTN 8 instead. Cancel autoscroll by pressing the spacebar.

 If you want to send the file to your print device as well as view it, press SHIFT 2 instead of 2.

# OPTION 3 - RUN A PROGRAM

diately run. If it's ext<br>the presence of that cart<br>c cartridge is run, with<br>rams name. If you know :<br>er off using the "X" opt:<br>rmines that you are tryin<br>the cartridge into your<br>eneve. The cartridge wil<br>ar next to the "C" a This option prompts for a program name to run. There are three kinds of programs you might want to run; a machine language program (assembly, C, Pascal, etc), an extended basic program, and a GROM program. This option will load them all. It is identical to using the "R" option from the directory routine. After entering the program name, BOOT will decide what type of program it is. If it's machine language, the program will be immediately run. If it's extended basic, the cartridge port is checked for the presence of that cartridge, and if it's installed, the extended basic cartridge is run, with DSK1.LOAD replaced with your selected programs name. If you know it's an extended basic program, you'd be better off using the "X" option to run it as explained earlier. If BOOT determines that you are trying to run a GROM cartridge, it will attempt to load the cartridge into your GRAM simulator, be it a Gramkracker, PGram, or Geneve. The cartridge will not be run immediately, but it's name will appear next to the "C" at the bottom of the screen. You can then run it by pressing "C" as explained later.

# OPTION C - RUN A CARTRIDGE

 You'll notice that the last item is C. This allows you to run the installed cartridge. Just to the right of the C is a small number, either a 1, 2, 3, or 4. This number indicates which GROM Library is active. Most everyone knows that the text "REVIEW GROM LIBRARY" is hidden in the console. This feature was never exploited by TI, but it was by the creator of the P-Gram card, the late John Guion. John was a genious in his time, designing a product called the P-Gram. I have to take a moment to talk about the P-Gram. I bought a Horizon Ramdisk way back when they

nd I still love it. To me, the Horizon was<br>oduct that proved to be functional and<br>serial number 10 with not so much as<br>a serial number 10 with not so much as<br>a<br>t, and programming it, it is also one super<br>products in the TI first started selling them, and I still love it. To me, the Horizon was an extremely well designed product that proved to be functional and reliable. I am still running serial number 10 with not so much as a battery change after 4 years! Well, I've recently aquired a P-Gram+ card, and after closely examining it, and programming it, it is also one super piece of hardware. No other products in the TI world come close to either. My P-Gram+ card has 4 gram libraries, and each library can hold 64k of groms each. Imagine extended basic, editor assembler, multiplan, plato, TI Writer, Disk Manager, and a few more, all being inside this card and available at all times! I have that capability and it's truly fantastic. My hat is off to Robert Jones for the fabulous software he wrote for the P-Gram, and to Bud Mills for his unending support to us all for continuing to market such quality products as this.

Where was I....

 Oh yea, the little numbers next to the C. If you don't have a gram simulator that supports more than one library, you'll see the contents of Grom 1 (usually TI BASIC) and whatever cartridge you have installed in the machine as options when "G" is pressed to cycle through the groms. Press "C" to run the one showing. If you do have a simulator such as a P-Gram, Gramkracker, or Geneve, you can load a cartridge into the gram with the "R"un option or from the disk catalog routine with "R". If you have a gram device that simulates more than one library, you can load software into a specific bank by cycling through the libraries with the "G" key. The small 1 indicates library 1 (grom base >9800), 2 indicates library 2 (grom base >9804), 3 is library 3 (grom base >9808), and 4 is library 4 with the grom base at >980C. Before using the "R" option, cycle the "G" to the base you want the software loaded into.

#### MODIFYING THE PROGRAM

 Before doing any modifications to the filenames, configure your print device name with the "P" key, your foreground/background colors with the "F" and "B" keys, and load your favorite CHARA1 into the program. Change the screen width to either 40 or 80 columns with the "W" key. After these settings are satisfactory, enter the edit mode by pressing FCTN 5.

 You may now change the text of each user option to a meaningful title for the program you'd like that option to run. When the title is ok, press a down arrow or the ENTER key to drop down to the program name line. Enter the program you want BOOT to run when that option is run, as I explained earlier with DSKU. There are many options or formats available to you for program names. Here they are:

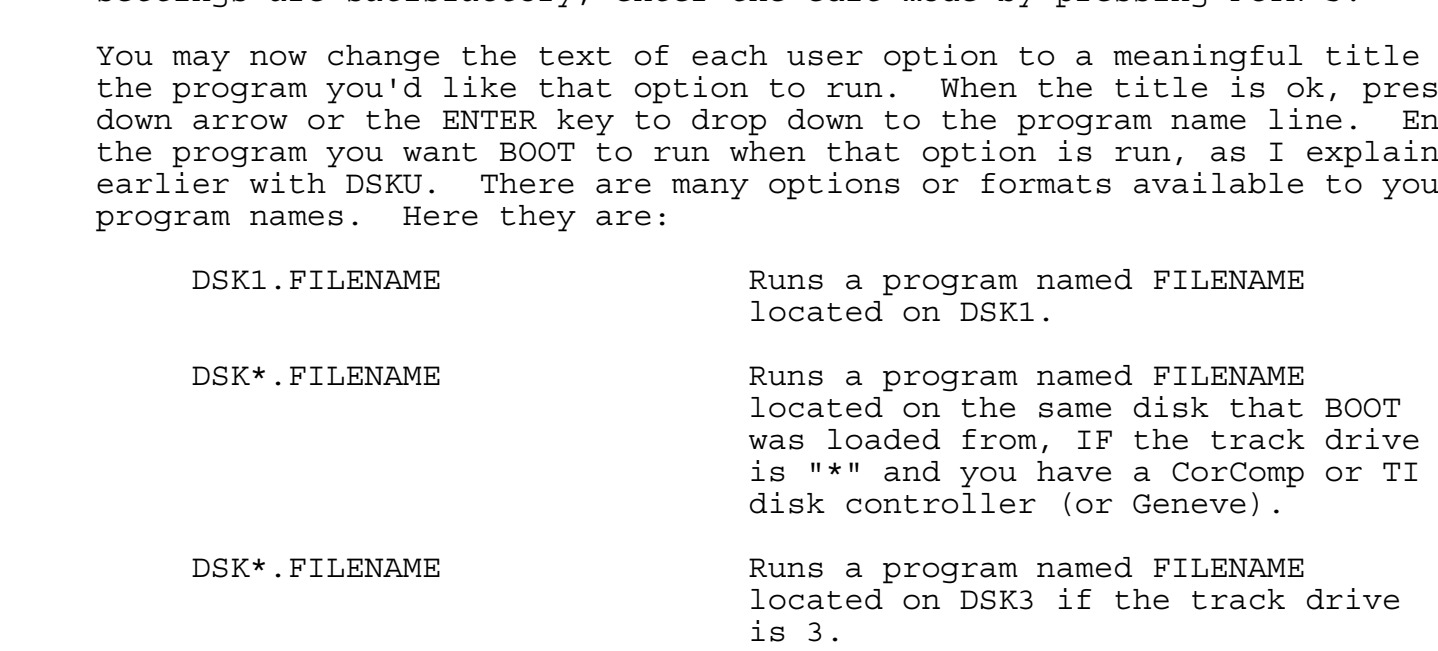

WDS1.DATABASE.PRBASE Runs a program named PRBASE on a winchester under the directory of DATABASE.

 C MGR CALLs a System Call named MGR. (Remember the "K" option? Same same)

 X DSK6.FILENAME Runs an extended basic program or IV254 file (just like the X loader) named FILENAME from DSK6.

Runs a program named PRBASE on a<br>winchester under the directory<br>of DATARASE.<br>CALLs a System Call named MGR.<br>(Remember the "K" option? Same same)<br>Runs an extended basic program or<br>IV254 file (just like the X loader)<br>media F Go ahead and modify the first screen of options to your liking. Then, press FCTN 9 three times, and modify the other two screens just as you did this one. On the last screen, when you are done, press FCTN 9 once. \*\* (Geneve owners, see note below) You will be asked for a drive number to save your new, modified BOOT program to. Enter any valid drive number or letter, then press ENTER. BOOT and BOOU will be saved to that drive. Next, you'll be asked which gram you'd like the program saved into. BOOT will serve as a gram cartridge and as such, folks with gram simulators may want to store it there. Respond with a gram number between 1 and 6. Press ENTER, and you'll be asked if you want a power-up. A little known fact is that all groms/grams can do a power-up routine, so that when your computer is first turned on, you'll see that cartridge. Try it both ways, and see what you like. Your new BOOT program is saved, along with all your modifications.

 The "[" and "]" keys allow you to save your user options 1-24 to a separate file, so that when future versions of BOOT are created, all you'll have to do is re-load that data from a disk file. Go ahead and save your options by pressing the "]" key, and specifying a filename. To reload the data at a later date, just press "[".

I be prompted as to which<br>ed into gram 1, replacing<br>created, copy them over the matically be run when you<br>atically be run when you \*\* Geneve owners: After being prompted for a drive number, you'll be asked if you want to save the program in BOOT or GPO format. When TIMODE is entered on the Geneve by running GPL, the last two programs, GPO and GPP are TI BASIC. To replace TI BASIC with the BOOT program, press G. The programs GPO and GPP will be created instead of BOOT and BOOU, and you won't be prompted as to which gram to save to, as it will automatically be stored into gram 1, replacing TI Basic. After the programs GPO and GPP are created, copy them over the original GPO and GPP files and BOOT will automatically be run when you enter GPL mode.